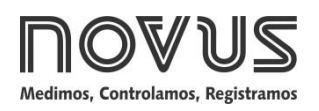

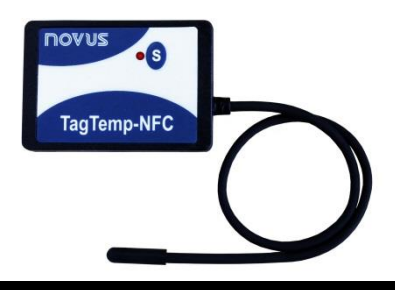

# **TagTemp-NFC**

**REGISTRADOR DE TEMPERATURA - MANUAL DE INSTRUCCIONES V1.0x D**

# **1 INTRODUCCIÓN**

El **TagTemp-NFC** es un registrador electrónico de temperatura. Su sensor mide esta cantidad física y el valor obtenido se guarda en memoria. Estos datos son colectados a través de una aplicación de *smartphone* (LogChart-NFC) dotado de una interface NFC o por una interface NFC conectada a un ordenador vía USB (esos equipos no están incluidos).

La aplicación *Android* **LogChart-NFC** y o **Nx Software** Windows son las herramientas utilizadas para la configuración del modo de funcionamiento y para la recolección y visualización de los datos. Los parámetros de comienzo y término de las adquisiciones de datos, los intervalos entre adquisiciones, *setpoints* de alarmas y otros parámetros, son fácilmente definidos usando esas aplicaciones.

El manual de operación e o **Nx Software** pueden ser descargados del sitio web del fabricante. El aplicativo **ANDROID™ LogChart-NFC**, debe ser descargada del *Google Play Store*.

# **2 INSTALACIÓN MECÁNICA**

El modelo **TagTemp-NFC** puede ser montado de dos formas: a través de tornillos o usando cinta adhesiva de doble faz.

Para el montaje con tornillos, se debe despegar la película frontal del equipo con cuidado, exponiendo los agujeros donde el **TagTemp-NFC** podrá ser atornillado, como muestra la **Fig. 1**. Se deben usar tornillos M3 de cabeza plana. Al terminar, se debe pegar la película extra que viene con el producto para cubrir nuevamente la parte frontal del equipo.

La otra forma es utilizando una cinta adhesiva de doble faz en la parte trasera del equipo, evitando colocarla encima de la etiqueta de identificación.

En los dos casos, el sensor de temperatura se debe colocar cerca del local donde se quiere medir la temperatura.

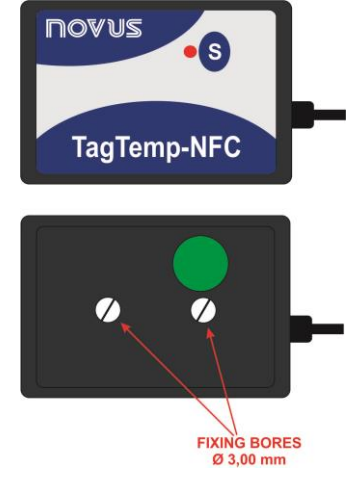

**Fig. 01** – Agujeros de montaje del **TagTemp-NFC**

# **3 CARACTERÍSTICAS TÉCNICAS**

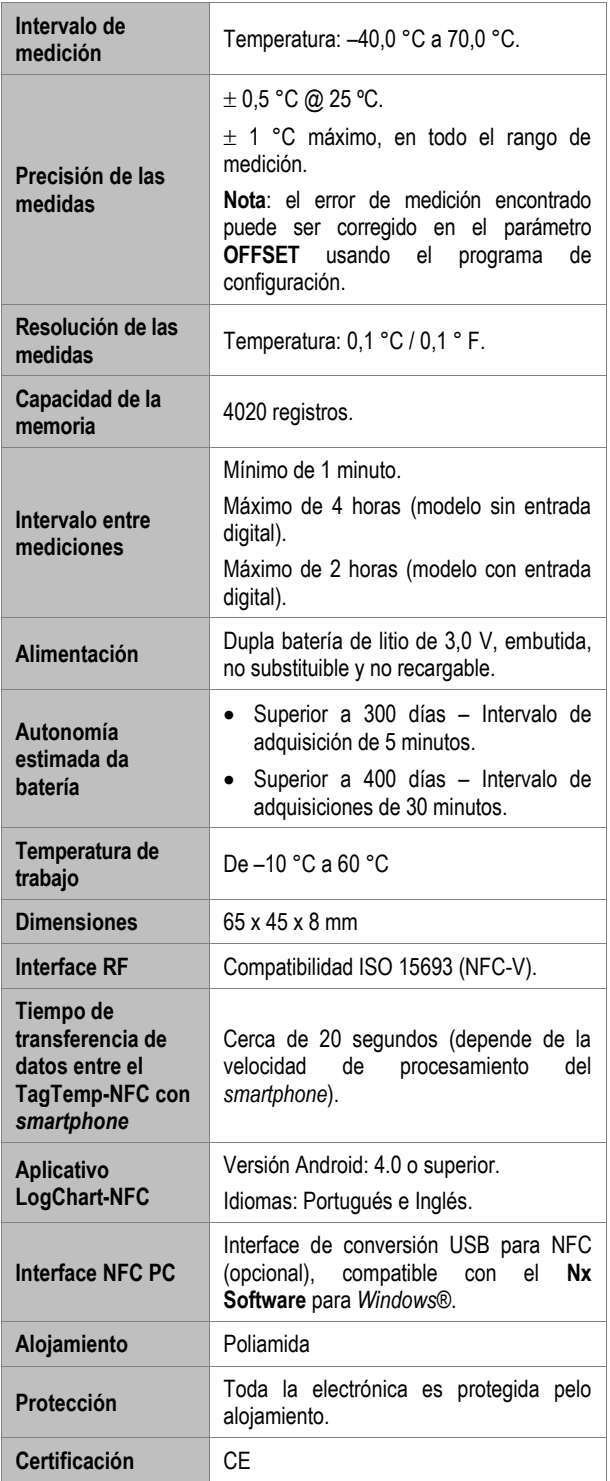

# **4 OPERACIÓN**

Para poder operar el equipo, el usuario debe instalar la aplicación **LogChart-NFC** o **Nx Software**, de acuerdo con las instrucciones definidas en la sección 5 e 6 en este manual.

Para comunicarse con el **TagTemp-NFC**, se debe colocar el *smartphone* o la interface NFC sobre el equipo. La distancia de alcance de la comunicación es relativamente corta, en torno de algunos centímetros, siendo esta una característica de la propia tecnología NFC.

#### **4.1 Modo de Baja Energía**

El **TagTemp-NFC** viene de fábrica en modo de ultra bajo consumo de energía (*idle mode*), a fin de preservar sus baterías cuando no está en operación. Para reanudar la operación del equipo, se debe primero retirarlo de este modo. Eso se hace efectuando la solicitación de retirada del modo de baja energía a través de los *softwares* de configuración, seguido de la pulsación del botón en **TagTemp-NFC**.

Si el equipo fuera a quedar un largo tiempo sin ser utilizado, se recomienda colocarlo nuevamente en modo de baja energía a través de la aplicación. Para hacer eso, basta activar ese modo usando los programas de configuración **Nx Software** o **LogChart-NFC**.

#### **4.2 Modos de Operación**

La utilización de la memoria del equipo puede ser:

- Memoria llena: los registros se terminan cuando no hay más lugar en la memoria.
- Memoria circular: al alcanzar el final de la memoria, continua registrando, sobrescribiendo los registros más antiguos.

Se puede seleccionar el modo de comienzo y de término de los registros con el **TagTemp-NFC**.

El comienzo de los registros puede ser inmediato o al aprieto del botón.

El término de los registros puede ser uno de los siguientes (el que ocurra primero): memoria llena (cuando configurado este tipo de utilización de la memoria), comando del *smartphone*, por la presión del botón de la aplicación o la presión del botón dl **TagTemp-NFC** (cuando configurado esta opción).

Si se presiona el botón para detener la grabación de datos, y después de un tiempo se pulsa nuevamente para reanudarlo, el **TagTemp-NFC** volverá a grabar, resultando en un período de tiempo sin informaciones de datos en la memoria. Esta operación ocupará memoria de los datos del equipo, resultando que sean menos registros de temperatura los que se puedan grabar en la cantidad de memoria disponible.

#### **4.3 Indicación Luminosa**

El **TagTemp-NFC** cuenta un LED para indicación de su funcionamiento:

- Un parpadeo a cada 10 segundos: activo;
- Dos parpadeos a cada 10 segundos: registrando;
- Tres parpadeos la cada 10 segundos: alarma;
- Un parpadeo rápido seguido por un lento: inicio o fin del registro.

Si el LED permanece siempre apagado, hay dos motivos posibles:

- El equipo está en modo de baja energía.
- La batería se agotó.

**Nota**: El parpadeo del indicador es intencionalmente débil y puede ser difícil de ser visualizado en lugares con mucha luz.

#### *Start Delay*

El *Start Delay* es un retardo de inicio, establecido por el usuario, en que los **TagTemp-NFC** esperarán para luego comenzar con el registro. Durante este tiempo de retardo, el LED parpadea a cada 5 segundos.

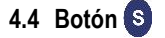

El botón "S", situado en el painel frontal del equipo, puede ser utilizado para comenzar y/o parar los registros, de acuerdo con la configuración elegida.

Para iniciar el comando de comienzo o parada de los registros, se debe apretar este botón hasta que el LED se prenda y soltarlo antes que apague.

Si el LED se apaga antes que el botón sea suelto, el comando no será válido y el botón quedará inhabilitado durante los siguientes 30 segundos. Esto es así por medida de protección para evitar que toques accidentales del botón descarguen la batería del equipo.

El botón también sirve para retirar el equipo del modo de baja energía (vea la sección sobre el Modo de Baja Energía).

#### **4.5 Selección de la Unidad de Temperatura**

La unidad de la temperatura se puede elegir entre grados *Celsius* (estándar) y *Fahrenheit*. El cambio de la unidad de temperatura provoca la necesidad de envío de una nueva configuración.

#### **4.6 Alarmas**

Es común, en el transporte de cargas perecibles o sensibles, que exista un rango de temperatura predeterminado en que la carga transportada debe ser mantenida. El **TagTemp-NFC** permite programar alarmas que indiquen si la temperatura salió del rango predeterminado.

Se pueden configurar la indicación de las siguientes condiciones de alarma:

- Temperatura por encima del punto de ajuste superior.
- Temperatura por debajo del ajuste inferior.
- Cada alarma puede ser activada de forma individual.

La indicación de alarma puede ser vista a través del LED de señalización y también a través de la aplicación. Con la aplicación, se pueden verificar todos los registros en caso de alarma.

#### **4.7** *Offset* **de Usuario**

El usuario puede configurar un desvío de cero de hasta ± 3 °C para el ajuste de temperatura. Esto permite disminuir (y en algunos casos suprimir) el error de la medición de temperatura para un determinado punto.

#### **4.8 Entrada Digital**

La entrada digital está disponible en algunos modelos específicos de **TagTemp-NFC**. Ella permite registrar cambios de estado, o sea, registra el momento en que la entrada digital cambió de *Abierta* u *OFF* (nivel lógico "0") para *Cerrada* u *ON* (nivel lógico "1") y viceversa.

La entrada debe permanecer en el nuevo estado durante al menos 1 segundo, de lo contrario el evento de cambio de estado podrá no ser detectado.

Los eventos de la entrada digital comparten la memoria con los registros de temperatura. Por lo tanto, cuantos más eventos sean de la entrada digital, menos registros de temperatura podrán ser registrados en la cantidad de memoria disponible.

Al recolectar los datos del **TagTemp-NFC**, los eventos de la entrada digital tienen su hora y estado mostrados por la aplicación, siendo que el evento más reciente ocurrido se muestra en la pantalla inicial.

# **5 APLICATIVO LOGCHART-NFC**

El **LogChart-NFC** es una aplicación para **ANDROID™** que permite la configuración, recolección, visualización e intercambio de los datos con el **TagTemp-NFC**.

Siga los pasos abajo de instalación/uso de la aplicación.

#### **5.1 Instalación de la Aplicación**

Para instalar la aplicación, busque en el sitio *Google Play Store* la aplicación "**LogChart-NFC**". Después del final de la descarga, abra la aplicación. Si la aplicación no se encuentra disponible, es porque probablemente su *smartphone* no sea compatible con la tecnología NFC.

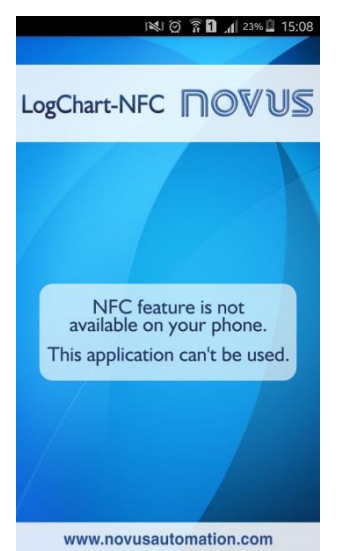

**Fig. 02** – Pantalla de aviso para la falta de interface NFC

#### **5.2 Operación de la Aplicación**

La comunicación de la aplicación con el **TagTemp-NFC** se efectúa a través de la interface NFC del *smartphone* y, por lo tanto, esta debe estar habilitada.

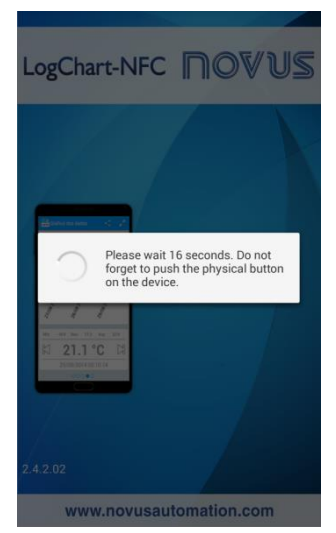

**Fig. 03** – Pantalla inicial de la aplicación

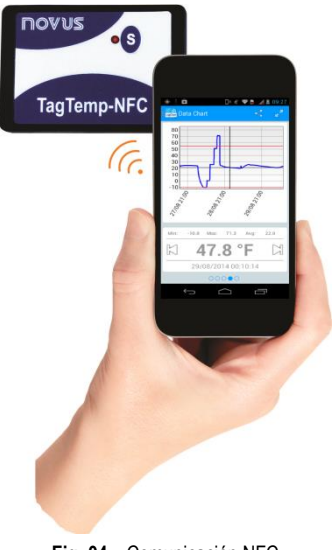

**Fig. 04** – Comunicación NFC

Después que la aplicación haya sido iniciada (ver **Fig. 03**), basta aproximar el *smartphone* al **TagTemp-NFC** hasta que los datos del equipo hayan sido cargados. Esto normalmente tarda unos pocos segundos, dependiendo del modelo del *smartphone* utilizado.

La aplicación consta de seis pantallas:

- 1. Status del Equipo
- 2. Configuración del Equipo
- 3. Eventos
- 4. Gráfico de Datos
- 5. Preferencias
- 6. Administrar la Colecta de Datos

#### **5.2.1 Pantalla Estado del Equipo (***Device Status***)**

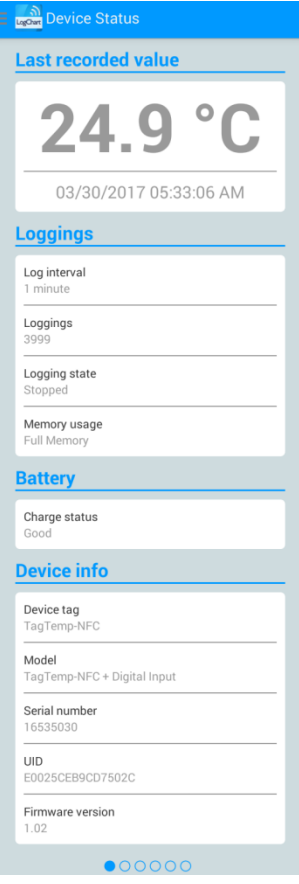

**Fig. 04** – Pantalla de Estado del Equipo

- **Último Valor Registrado (***Last Recorded Value***)**: Muestra el valor del último registro efectuado por el **TagTemp-NFC**. No necesariamente es la temperatura actual.
- **Registros (***Loggings***)**: Muestra las informaciones básicas del **TagTemp-NFC**.

**Intervalo entre Registros (***Log Interval***)**: Muestra el valor del intervalo entre adquisiciones que fue configurado.

**Registros (***Loggings***)**: Cantidad de registros almacenados por el **TagTemp-NFC**.

**Estado de los Registros (***Logging State***)**: Indica si está registrando, parado o esperando el inicio de los registros – Start Delay.

**Modo de Memoria (***Memory Usage***)**: Indica el modo de la memoria configurada (completa o circular).

**Batería** *(Battery)*: Indica el estado de la batería.

**Buena**: Perfecto para la utilización.

**Media**: Ya se detectó una descarga considerable de la carga de la batería. Debe ser monitoreada.

**Baja**: La batería está descargada, en este caso, no se puede recibir una nueva configuración y no registrará la temperatura.

 **Informaciones del Equipo (***Device Info)*: Indica informaciones específicas del **TagTemp-NFC**.

**Nombre del equipo (***Device Tag)*: Nombre determinado por el usuario.

**Modelo**: **TagTemp-NFC**.

**Número de serie (***Serial Number***)**: Número de serie gravado de fábrica.

**UID**: Número Único de Identificación. Útil para aplicaciones de seguimiento.

**Versión de firmware (***Firmware Version***)**: Versión del firmware del equipo.

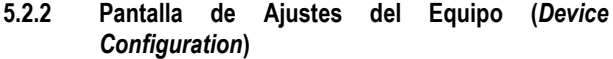

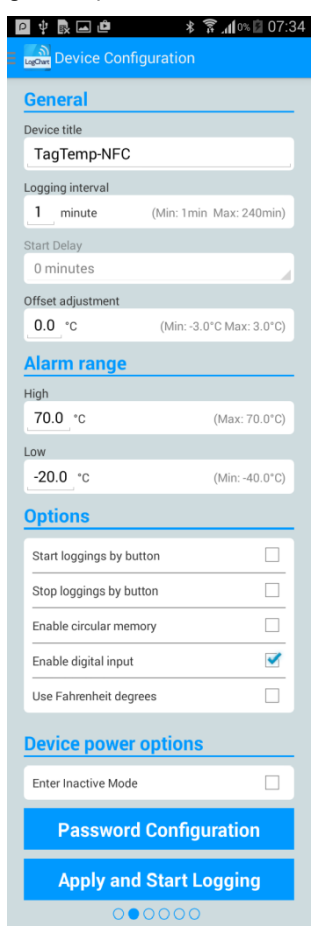

**Fig. 06** – Pantalla de Configuración del equipo

**General**: Configuraciones generales.

**Título del equipo (***Device Title***)**: Campo donde el usuario puede configurar y/o visualizar el título del equipo.

**Intervalo entre registros (***Logging Interval***)**: Campo donde el usuario puede configurar y/o visualizar el intervalo entre adquisiciones de datos del equipo.

*Start delay*: Intervalo de tiempo entre la configuración del **TagTemp-NFC** y el inicio de los registros.

**Ajuste de offset** *(Offset Adjustment***)**: Campo donde el usuario puede configurar y/o visualizar el Offset de usuario del equipo.

 **Rango de Alarma (***Alam Range***)**: Rango de operación donde el usuario especifica los límites de medición del equipo y que en caso de excedidos resulten en alarmas. El equipo señaliza alarmas a través del LED. Para más detalles sobre ocurrencias de las alarmas, se debe realizar la coleta vía **LogChart-NFC** o **Nx Software.**

**Alta (***High***)**: Rango válido de operación (Máxima), relacionado a la alarma de valor máximo.

**Baja (***Low***)**: Rango válido de operación (Mínima), relacionado a la alarma de valor mínimo.

 **Opciones (***Options***)**: El usuario puede configurar las siguientes opciones:

**Iniciar registros por botón**: al activar esta opción, se puede empezar los registros por botón al pulsar en el registrador.

**Parar registros por botón**: al activar esta opción, se puede detener los registros por botón al pulsar en el registrador.

**Activar la memoria circular**: cuando se habilita esta opción, al completar la memoria, continuará la grabación sobrescribiendo los registros más antiguos.

**Usar temperatura en grados Fahrenheit**: al activar esta opción, se cambia la unidad de temperatura de *Celsius* (por defecto) a *Fahrenheit*.

- **Opciones de energía del equipo (***Device Power Options***)**: El usuario puede configurar el modo inactivo del equipo. El modo inactivo es una opción de bajo consumo, donde el equipo quedará inoperante.
- **Ajuste de Contraseña**: El usuario puede establecer una contraseña de cuatro dígitos para la seguridad del equipo. El uso de una contraseña evita que personas no autorizadas comiencen o detengan el registro de datos, o alteren su configuración, usando las aplicaciones **LogChart-NFC** o el **Nx Software**, aunque permite que los datos de registro sean recogidos y compartidos.
- **Aplicar y Comenzar el Registro**: Aplica los ajustes y comienza el registro de la temperatura.

**Detener el Registro**: Se puede detener el registro a través del smartphone.

# **5.2.3 Pantalla de Ajuste de Contraseña**

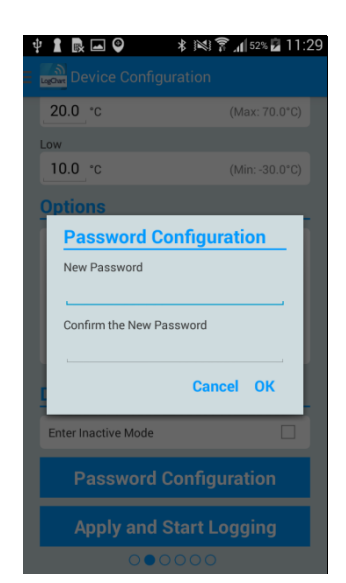

**Fig. 07** – Pantalla de Configuración Contraseña

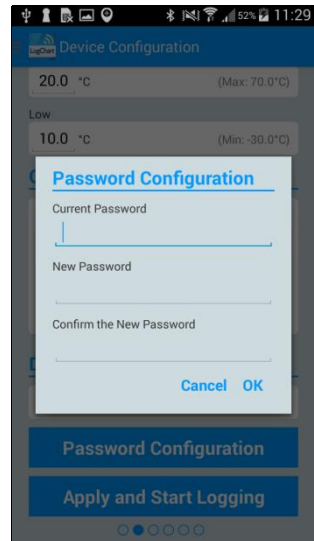

**Fig. 08** – Pantalla de Cambio de Contraseña

**Nota**: La **Fig. 08** presenta la pantalla del equipo para alteración de contraseña.

#### **5.2.4 Pantalla de Eventos (***Events***)**

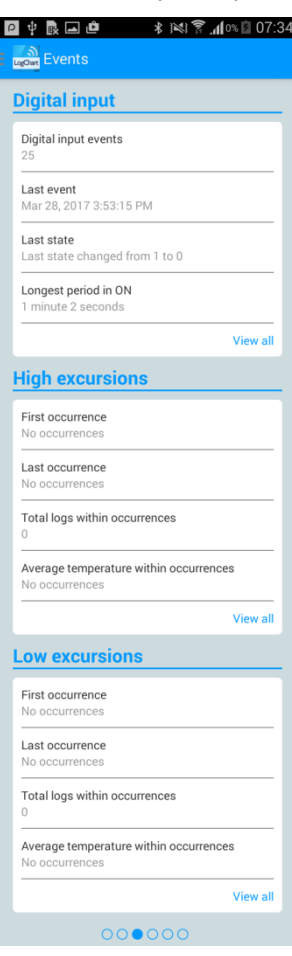

**Fig. 09** – Pantalla de Eventos

 **Entrada Digital (***Digital Input***)**: Informaciones sobre eventos de la entrada digital.

**Eventos de entrada digital (***Digital Input Events***)**: Cantidad de eventos ocurridos.

**Último evento (***Last Event***)**: Indica el horario del último evento ocurrido.

**Último estado (***Last State***)**: Indica el estado del último evento ocurrido.

**Máximo intervalo en ON (***Longest Period in ON***)**: Indica el mayor tiempo de permanencia en el estado "ON".

 **Excursiones de alta (***High Excursions***)**: Indica cuando el valor de medición excede el rango especificado como límite máximo.

**Primera ocurrencia (***First Occurrence***)**: Hora y valor de la primera ocurrencia arriba del límite máximo de rango.

**Última ocurrencia (***Last Occurrence***)**: Hora y valor de la última ocurrencia arriba del límite máximo de rango.

**Total de registros por ocurrencias (***Logs within Occurrences***)**: Cantidad de adquisiciones arriba del rango.

**Temperatura promedio con ocurrencias (***Average Temperature within Occurrences***)**: Valor promedio de las temperaturas arriba del rango.

 **Excursiones de baja (***Low Excursions***)**: Indica cuando el valor de medición esta abajo del rango especificado para el límite mínimo.

**Primera ocurrencia (***First Occurrence***)**: Hora y valor de la primera ocurrencia abajo del rango.

**Última ocurrencia (***Last Occurrence***)**: Hora y valor de la última ocurrencia abajo del rango.

**Total de registros por ocurrencias (***Total logs within Occurrences***)**: Cantidad de adquisiciones abajo del rango.

**Temperatura promedio con ocurrencias (***Average Temperature within Occurrences***)**: Valor promedio de las temperaturas abajo del del rango.

# **5.2.4.1 Pantalla de Ocurrencias**

Al presionar sobre el ícono "Ver todo" el usuario puede visualizar la lista de Eventos de Entrada digital y las ocurrencias de temperaturas alta y baja, mostrando el valor y la hora del evento/ocurrencia, como se muestra en las **Fig. 10**, **Fig. 11** y **Fig. 12**.

Caso no haya ninguna ocurrencia en la Entrada digital, las Excursiones de alta o Excursiones de baja aparecerán en los mensajes de las **Fig. 13**, **Fig. 14** y **Fig. 15**.

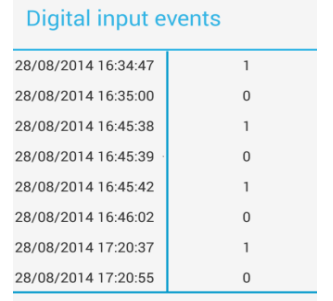

#### **Fig. 10** – Pantalla de Eventos de Entradas Digitales

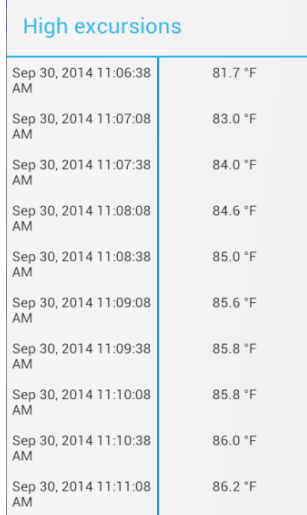

#### **Fig. 11** – Pantalla de ocurrencias de Excursiones de alta

#### Low excursions

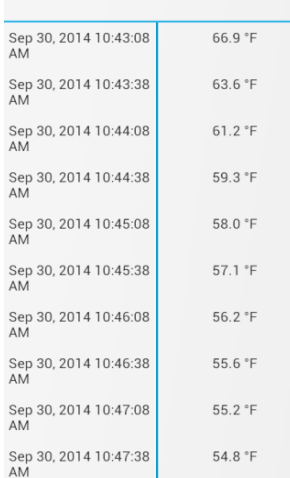

#### **Fig. 12** – Pantalla de ocurrencias de Excursiones de baja

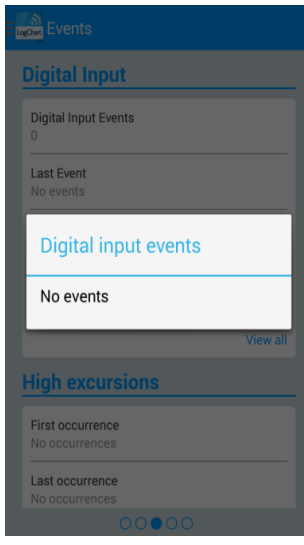

**Fig. 13** – Mensaje de Eventos de Entrada digitales "sin eventos"

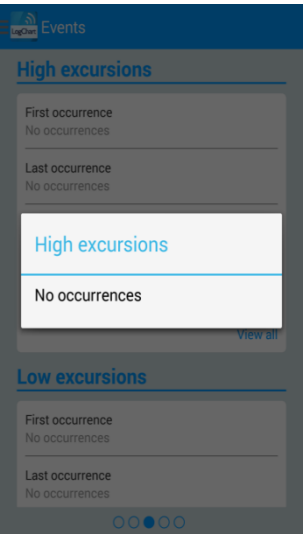

#### **Fig. 14** – Mensaje de Excursiones de alta "Sin ocurrencias"

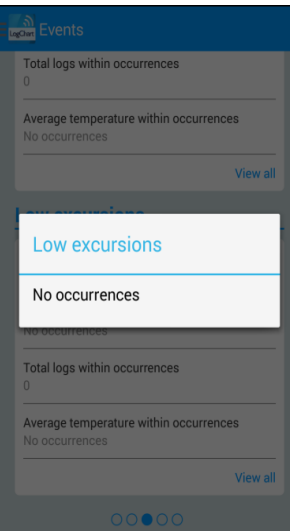

**Fig. 15** – Mensaje de Excursiones de baja "Sin ocurrencias"

## **5.2.5 Pantalla de Gráfico de Datos (***Data Chart***)**

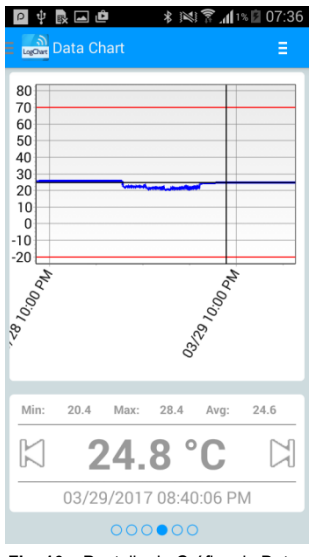

**Fig. 16** – Pantalla de Gráfico de Datos

Pantalla donde el usuario podrá visualizar el histórico de datos en diferentes intervalos de tiempo. Podrá también verificar los valores que produjeron alarmas, máximos, mínimos y también el valor promedio de las temperaturas.

Es posible que el usuario toque sobre un punto en el gráfico y pueda visualizar el valor y hora de aquel punto. Para una navegación registro a registro, se deben utilizar las flechas "Anterior" y "Siguiente" situadas a los lados del valor mostrado.

Cuando haya más de 2000 datos registrados, el gráfico mostrará solo los últimos 2000. Para seleccionar un rango de visualización del gráfico, se puede usar la opción "Rango del gráfico".

# **5.2.5.1 Gráfico en Pantalla Completa**

Al pulsar el icono  $\overline{e}$  en el parte superior derecha de la pantalla, aparecerán algunas opciones.

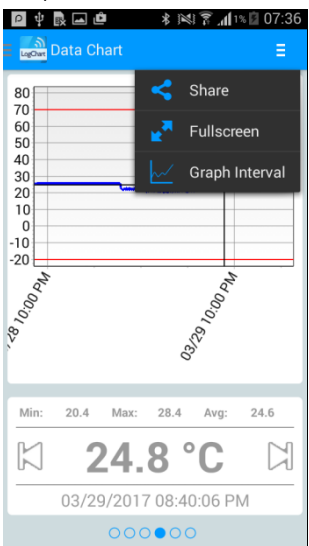

**Fig. 17** – Pantalla de opciones de Gráfico

1. Al pulsar sobre el ícono  $\leq$ , se pueden compartir los datos obtenidos, usando las aplicaciones ya instaladas en el *smartphone*, o a través de las opciones de publicación en la **NOVUS Cloud** (necesita tener una cuenta) y también la opción de envío a un servidor FTP (requiere un servidor FTP activo). Para incluir el lugar geográfico del registro de datos en **NOVUS Cloud**, el GPS tiene que estar activado en el *smartphone*.

La aplicación de compartir será una de las opciones elegidas en "opciones de uso compartido" en la **Pantalla de Preferencias**.

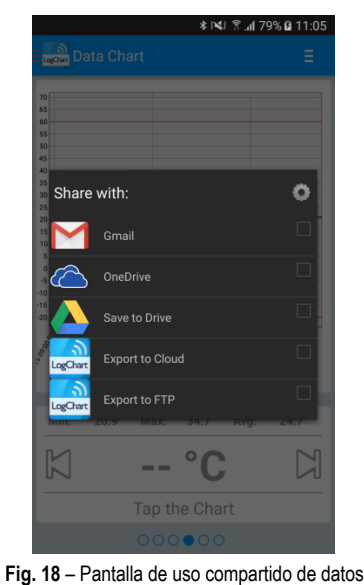

2. Al pulsar el ícono  $\begin{bmatrix} \mathbb{R}^3 \\ \end{bmatrix}$  con esta opción, el gráfico se mostrará en pantalla completa en formato apaisado.

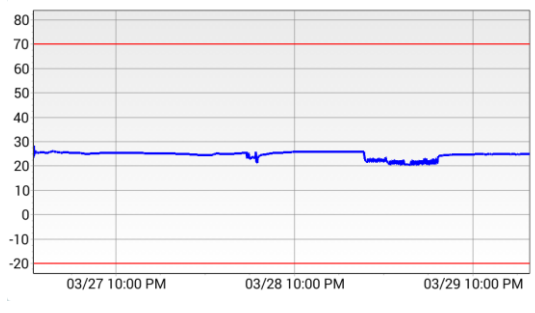

**Fig. 19** – Pantalla del Gráfico en pantalla completa

3. Rango del gráfico  $\mathbb{R}$  El uso de esta opción permite seleccionar el rango de valores que se mostrará en el gráfico. Este rango puede incluir hasta 2000 registros.

**Opciones de Vista**: opción para elegir el rango de fechas de inicio y final del registro para visualizar los datos recogidos.

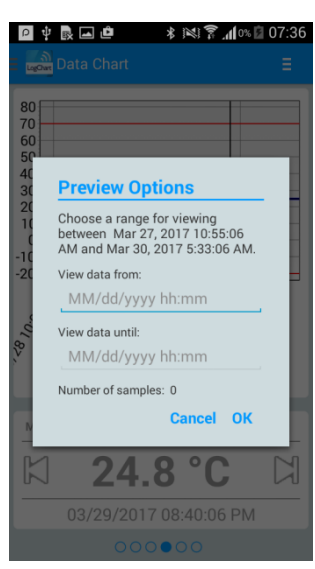

**Fig. 20** – Pantalla Opciones de Vista

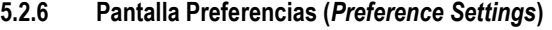

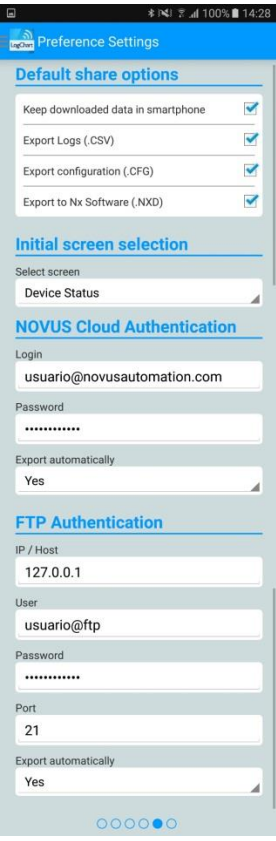

**Fig. 21** – Pantalla de Preferencias

 **Opciones estándar de uso compartido (***Default share options***)**: El usuario puede configurar la pantalla de preferencias de acuerdo a los datos que desee recibir a través de uso compartido.

**Mantener los archivos en el** *smartphone* **(***Keep downloaded data in smartphone***)**: Mantiene los archivos, seleccionados previamente en las opciones de uso compartido, en una carpeta denominada **LogChartNFCFiles** en la memoria interna del *smartphone*.

**Exportar registros (.CSV) (***Export Logs (.CSV***))**: Comparte un archivo de extensión CSV con todos los registros de la última recolección.

**Exportar configuraciones (.CFG) (***Export configuration (.CFG)***)**: Comparte un archivo de extensión CFG con la configuración del **TagTemp-NFC**.

**Exportar entradas digitales (.CSV) (***Export digital inputs (.CSV***))**: Comparte un archivo de extensión CSV con todos los

**Exportar a Nx Software (.NXD)**: Comparte un archivo con los datos recogidos en un formato compatible con el **Nx Software** (.NXD), para que los datos puedan ser leídos y mostrados por esta aplicación.

**Selección de Pantalla de Inicio**: Permite seleccionar la pantalla de inicio después de leer los datos del equipo.

**Credenciales NOVUS Cloud:** Contrate una cuenta en la plataforma **NOVUS** *Cloud* para almacenar los datos del **TagTemp-NFC**. Ingrese con sus credenciales de acceso en los campos *Login* y *Password* para enviar los datos. Exportar automáticamente: si se selecciona esta opción, toda vez que se realice la recolección de datos de un equipo, la aplicación tratará de enviarlos automáticamente a **NOVUS Cloud**.

**Autenticación FTP**: Con un servidor **FTP** activo, informe el host address, las credenciales de usuario y el puerto de conexión. Exportar automáticamente: con esta opción marcada, siempre que se realice una recolección de datos de un equipo, la aplicación intentará enviar automáticamente los datos al servidor **FTP**.

# **5.2.7 Pantalla Colecta de Datos**

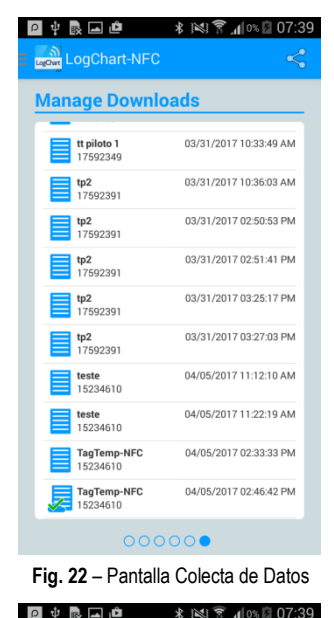

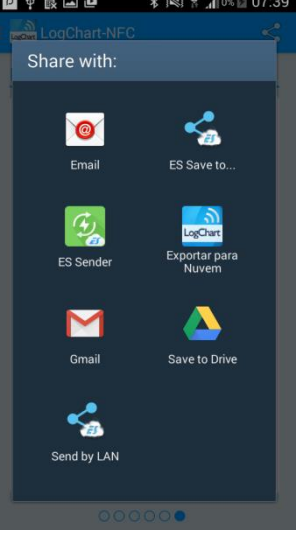

**Fig. 23** – Tela Compartir

Esta pantalla le permite borrar y compartir los datos adquiridos anteriormente. Se muestra una lista de adquisiciones de datos, y se puede seleccionar un archivo para compartir o eliminar.

Para compartir los elementos seleccionados, basta con pulsar el botón en la parte superior derecha.

Para eliminar un elemento seleccionado, simplemente pulse y mantenga pulsado (pulsación larga), entonces surgirá un mensaje pidiendo para confirmar la eliminación.

# **6 NX SOFTWARE**

#### **6.1 Instalando el Nx Software**

La aplicación Nx Software se utiliza para ajustar los parámetros de configuración y recolección de los datos adquiridos. Para instalar el Nx solo hay que descargar y ejecutar el archivo *NxSoftwareSetup.exe* disponible en nuestro sitio web.

#### **6.2 Ejecutando el Nx Software**

Al abrir el **Nx Software** se muestra la pantalla principal:

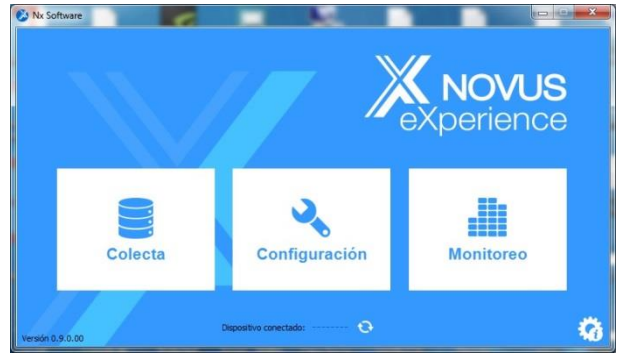

**Fig. 24** – Pantalla principal del **Nx Software**

Para llevar a cabo la comunicación con el equipo es necesario que el lector **NFC-USB** esté conectado al ordenador y que los controladores USB ya estén instalados.

A continuación, se puede elegir en "**Configurar**" o "**Recolectar**". La opción "**Monitorear**" no está disponible para este modelo de equipo. La primera vez que se realiza la lectura del equipo, la aplicación solicitará el equipo al que se quiere conectar. Basta hacer doble clic en el equipo deseado y pulsar el botón "**Ok**", como se muestra en la imagen a continuación. Este equipo quedará definido por defecto para la próxima vez que la aplicación realice la comunicación con el equipo.

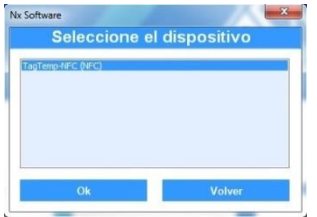

**Fig. 25** – Pantalla Seleccione el equipo

#### **6.3 Configurando el equipo**

Para configurar el equipo es necesario colocar el **TagTemp-NFC** encima del lector **NFC-USB**.

Al elegir en el botón "**Configurar**", aparecerá la siguiente pantalla:

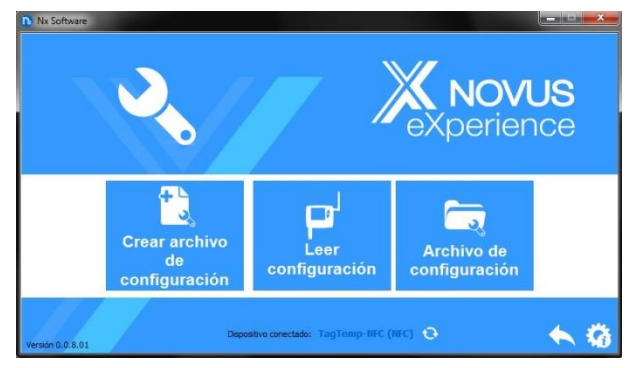

**Fig. 26** – Pantalla Configurando el equipo

La opción "**Generar Configuración**" crea una configuración nueva, sin la necesidad del equipo. Esta configuración se puede guardar en un archivo para su uso futuro, o grabarse en un equipo conectado. La opción "**Archivo de Configuración**" se utiliza para leer un archivo de configuración ya existente.

La lectura del equipo se realiza eligiendo la opción "**Lectura del Equipo**". Si el equipo está registrando datos, se mostrará el siguiente mensaje.

**Nx Software** El dispositivo está registrando, para editar sus parámetros es necesario detendrá los registros. Desea detendrá los registros? Detendrá registro Sólo Ver

**Fig. 27** – Pantalla Lectura del equipo

**Detener el registro**: Esta opción detiene el registro de datos y se efectúa su lectura, permitiendo que el equipo pueda ser configurado.

**Sólo Mostrar**: Al elegir esta opción, sólo se puede ver la configuración del equipo. Las funciones tales como guardar la configuración, cambiar la contraseña o poner el equipo en modo de bajo consumo serán desactivadas.

Después de la lectura del equipo, la pantalla de configuración se muestra a continuación en la **Fig. 26** abajo:

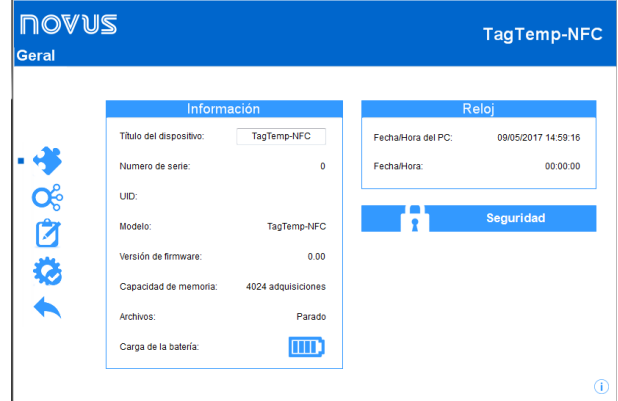

**Fig. 28** – Pantalla de Configuración

La configuración del **TagTemp-NFC** se distribuye en varias pantallas. La pantalla "**General**" contiene la siguiente información:

**Informaciones**: Muestra las informaciones del equipo, tales como: Modelo, Número de serie, Versión del firmware, Capacidad de memoria, Estado del registro y la Carga de la batería.

**Título del equipo**: Este campo se usa para identificar el equipo, dándole un nombre único.

**Reloj**: Muestra las fechas y horas del equipo y del ordenador respectivamente. Cuando se envía una configuración, la fecha y la hora del equipo se sincronizan con las del ordenador.

**Seguridad**: Al seleccionar esta opción se puede crear, suprimir o cambiar la contraseña del equipo. Este procedimiento se explica en detalles en la sección "**Finalización**".

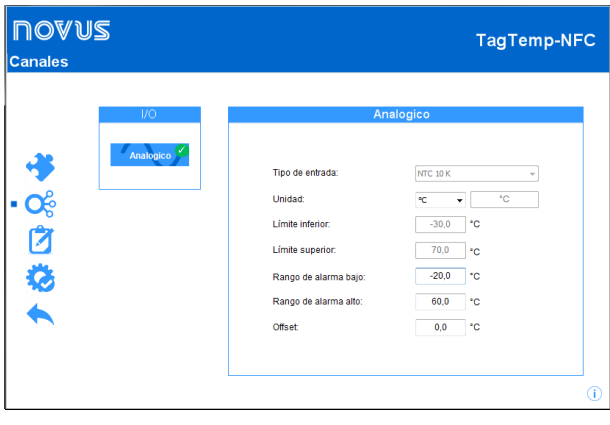

**Fig. 29** – Pantalla de Canales

La pantalla de "**Canales**" muestra los siguientes parámetros:

**Tipo de entrada**: Muestra el tipo de sensor existente en el equipo.

**Modo**: Muestra el modo de registro. A cada adquisición se guarda la temperatura instantánea.

**Unidad**: Permite elegir la unidad de medida de la cantidad monitoreada: °C o °F para el canal de temperatura.

**Límite inferior y superior**: Muestra los límites del sensor.

**Rango de alarma bajo y alto**: Permite definir los límites de valores, que, al ser excedidos, caracterizan a una condición de alarma. Los eventos de alarma se indican al usuario a través del **Indicador de Alarma**.

**Offset**: Permite hacer correcciones con los valores registrados.

| <b>NOVUS</b><br>Canales |                                          |                                                                                                    | TagTemp-NFC                                                                                                    |
|-------------------------|------------------------------------------|----------------------------------------------------------------------------------------------------|----------------------------------------------------------------------------------------------------|
| <b>485</b>              | I/O<br>Analogico <sup>C</sup><br>Digital | $\rightarrow$<br><b><i><u><u><u><u></u></u></u></u></i></b><br>Tipo de entrada:<br>Tipo de sensor:<br>Borde de evento:<br>Debounce: | <b>Entrada Digital</b><br><b>NPN</b><br>÷<br>milisegundos<br>1000<br>** parámetros de canal digital no se pueden cambiar. |
|                         |                                          |                                                                                                    | T                                                                                                    |

**Fig. 30** – Pantalla del Canales Digitales

**Nota**: Esta pantalla se visualiza sólo en la lectura del modelo **TagTemp-NFC** con entrada digital. Para activar la entrada digital, deslice el botón rojo.

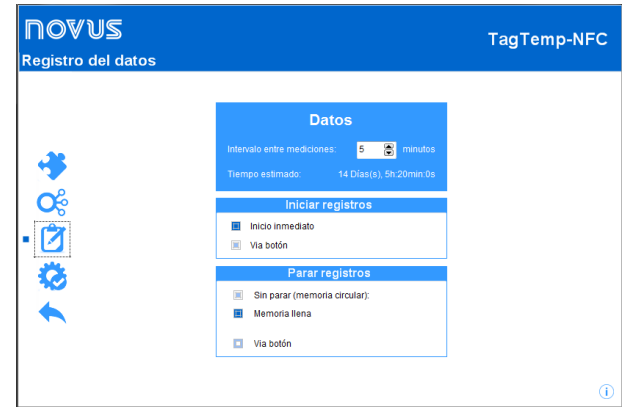

**Fig. 31** – Pantalla Registro de Datos

La pantalla "**Registro de Datos**" muestra los siguientes parámetros: **Intervalo entre mediciones**: establece el intervalo de tiempo entre las mediciones de datos. El intervalo mínimo es de un (1) minuto y el máximo es de cuatro (4) horas.

**Tiempo estimado**: Informa cuanto tiempo se tardará en ocupar totalmente la memoria, con las condiciones definidas en la configuración.

**Iniciar registros**: El registro de datos puede comenzar de dos formas: por "Inicio inmediato" o usando "Vía botón" del equipo.

**Parar registros**: El registro se puede detener de dos maneras, cuando la memoria se completa o usando pulsando el botón del equipo. Los dos modos se pueden configurar para que funcionen de forma independiente. Si la opción establecida es "No detener", el registro se realiza de forma circular, en el cual, cuando la memoria está llena, los registros más antiguos serán sobrescritos con los nuevos valores.

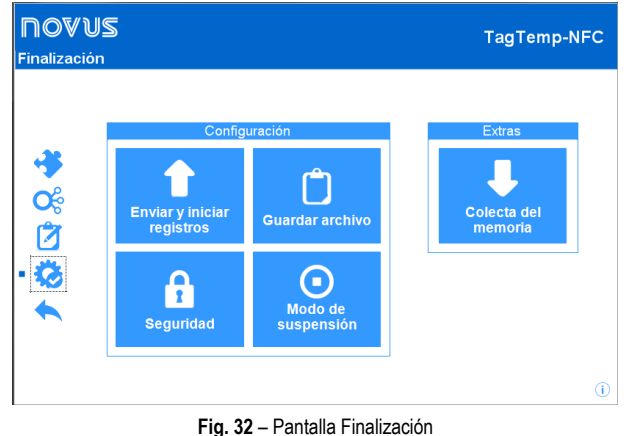

La pantalla de "**Finalización**" es donde se envían los ajustes de configuración y permite ejecutar algunas funciones útiles.

**Enviar e iniciar registros**: Al seleccionar esta opción se enviarán los ajustes realizados para el equipo que está conectado.

**Guardar archivo**: Esta opción permite guardar los ajustes realizados de configuración en un archivo, por lo que se puede reutilizar para configurar otros equipos.

**Seguridad**: Esta opción permite cambiar, crear o suprimir una contraseña. La contraseña debe tener 4 dígitos. En la **Fig. 29** se muestra la pantalla de creación y cambio de contraseña.

**Modo de suspensión**: Coloca el equipo en modo inactivo, donde prácticamente no consume energía, pero tampoco no puede ejecutar ninguna de sus funcionalidades. Al hacer botón, se muestra la siguiente pantalla:

#### **Nx Software**

Desea habilitar el modo inactivo del dispositivo?

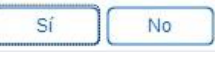

**Fig. 33** – Habilitar el Modo Inactivo

Al elegir "Sí", la aplicación colocará el equipo en modo de bajo consumo y mostrará el siguiente mensaje al usuario:

**Nx Software** 

Retire el dispositivo de campo para completar el proceso.

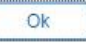

**Fig. 34** – Eliminación del Campo NFC

Para quitar el equipo del modo inactivo, sólo se tiene que efectuar una lectura del mismo y, al hacer esto, la aplicación mostrará el siguiente mensaje:

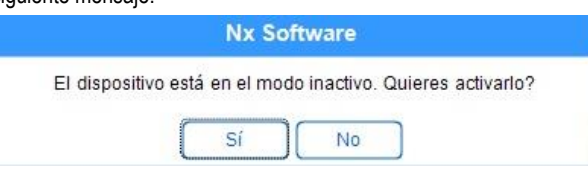

**Fig. 35** – Activación del Equipo

Si se elige "Sí", la aplicación quitará el equipo del modo, pero todavía habrá necesidad de interactuar físicamente con el equipo completar el proceso, de acuerdo con el siguiente mensaje:

**Nx Software** 

Retire el dispositivo de campo y pulse el botón para completar el proceso de activación.

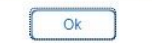

**Fig. 36** – Finalización de la Activación

**Recolección de Datos**: Esta opción permite que os datos de la memoria sean transferidos para la aplicación. Para más informaciones, consulte la sección "**Recolectando Datos**".

**Detener**: Esta opción sólo se muestra cuando se está leyendo la configuración y el equipo está registrando, de forma que, para enviar una nueva configuración, se necesita detener el registro actual. Vea la siguiente imagen.

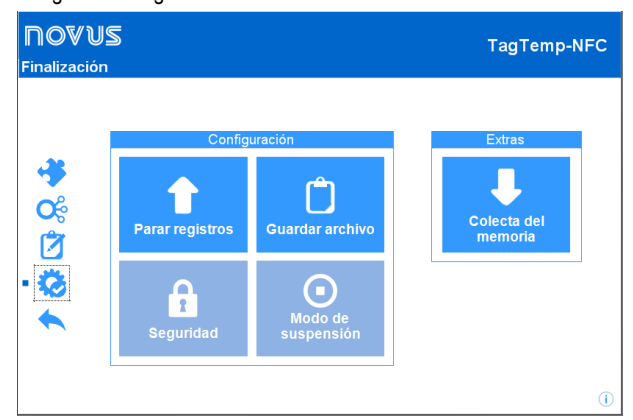

**Fig. 37** – Pantalla Finalización - Parada de Registros

#### **6.4 Recolectando y Visualizando datos**

La recolección de datos transfiere los valores registrados por el equipo al ordenador. La recolección puede ocurrir en cualquier momento, durante o después de la finalización del proceso de adquisición. Si la recolección de datos se produce durante el proceso de adquisición, este proceso **no se interrumpe**, y la operación se establece de acuerdo con los ajustes de configuración del equipo.

#### **Recolectando datos**

Al seleccionar la opción "Recolectar" en la pantalla de inicio de la aplicación, se muestra una pantalla con las siguientes opciones.

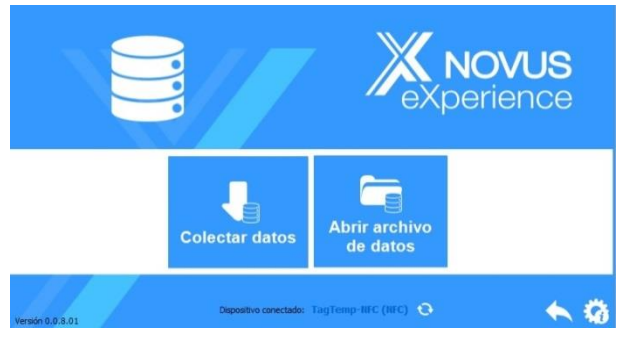

**Fig. 38** – Menú de Colecta

**Archivo de Registros**: Esta opción permite cargar archivos de registros guardados para visualización, personalización, preparación de informes u otras funciones.

**Recolectar**: Esta opción permite transferir los datos del equipo conectado. Al realizar la recolección de datos, se muestra una barra de progreso que indica el progreso de la transferencia. El tiempo de transferencia es proporcional al número de adquisiciones registradas.

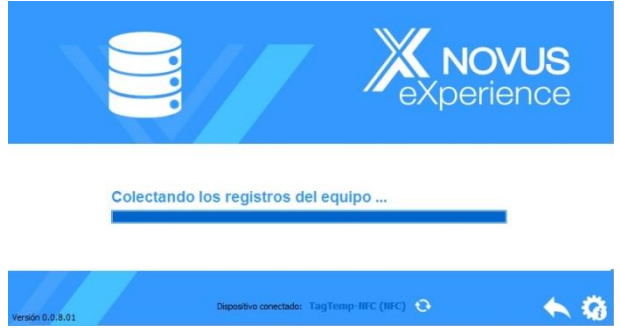

**Fig. 39** – Carga de la Colecta

#### **Visualizando los Datos Recolectados**

Después de la transferencia de las adquisiciones, los datos recolectados se presentan en forma gráfica, como muestran las imágenes a continuación.

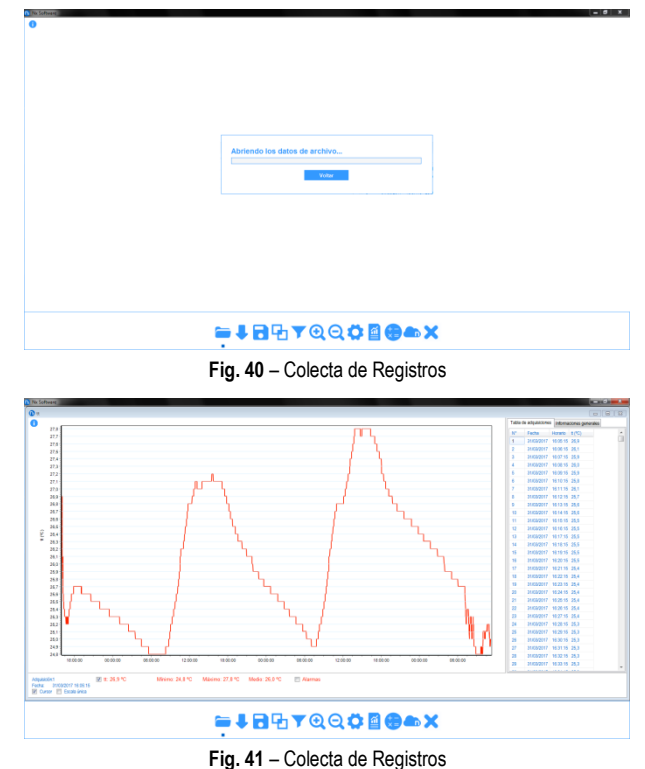

#### **6.4.1 Procesando y compartiendo de datos**

Después de terminar la recolección se mostrará una pantalla con los datos recogidos y estos son presentados en dos formas: en forma de gráfico y forma de tabla. En la misma pantalla, se muestra la información general del equipo y los datos de los registros recogidos.

**Gráfico**: Se puede seleccionar una región del gráfico para ser visto en detalle (zoom). Las funciones de zoom se acceden desde la barra de herramientas. También se puede ampliar un área del gráfico con un clic y arrastre del ratón, creando una región de zoom a partir de la esquina superior izquierda del área del gráfico deseado. Se puede también visualizar o no, las líneas que delimitan os valores de alarma, para facilitar la visualización de los períodos de estos eventos.

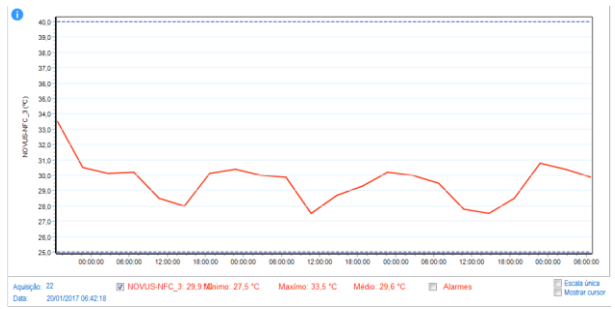

**Fig. 42** – Gráfico

**Tabla de valores**: Muestra los valores adquiridos en formato de tabla, con indicación del momento de la medida con su respectivo valor.

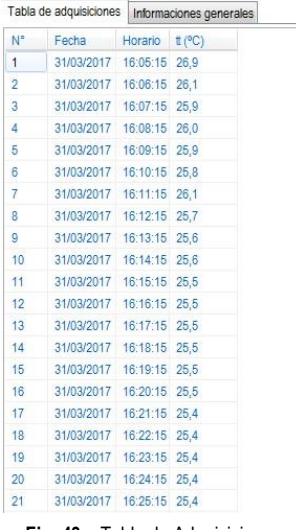

**Fig. 43** – Tabla de Adquisiciones

**Informaciones Generales**: Esta pestaña muestra las informaciones básicas del equipo, del cual los datos fueron recogidos recientemente y sobre su configuración.

| <b>Registrador</b>            |                     |  |
|-------------------------------|---------------------|--|
| Modelo                        | TagTemp-NFC         |  |
| Numero de serie               | 16555976            |  |
| Versión de firmware           | 1.02                |  |
| Capacidad de memoria          | 4024 Amostras       |  |
| 16555976 (°C)                 |                     |  |
| Entrada                       | <b>NTC 10 K</b>     |  |
| Valor                         | instantánea         |  |
| <b>Offset</b>                 | 0.0                 |  |
| Alarma inferior               | $-20.0$             |  |
| <b>Alarma Superior</b>        | 70.0                |  |
| digitalinput                  |                     |  |
| Habilitado                    | No                  |  |
| informaciónes del colecta     |                     |  |
| Titulo                        | 16555976            |  |
| Intervalo entre adquisiciones | 1 <sub>m</sub>      |  |
| <b>Total de adquisiciones</b> | 6254                |  |
| Inicio de adquisiciones       | Inmediato           |  |
| Modo de memoria               | Memoria Circular    |  |
| <b>Final de adquisiciones</b> | Nenhum              |  |
| Tiempo de colecta             | 13/02/2017 10:52:49 |  |
| Primera adquisición           | 29/12/2016 07:00:00 |  |

**Fig. 44** – Informaciones Generales

#### **6.4.2 Herramientas disponibles**

La aplicación **Nx Software** ofrece varias maneras de personalizar los gráficos, filtros de datos, exportación y uso compartido de datos. Todas estas características son de fácil acceso desde el menú inferior de la pantalla principal de las recolecciones. A continuación, se detalla la función de cada opción de este menú. Para obtener más información sobre cada una de estas características, consulte el contenido informativo disponible en la misma aplicación.

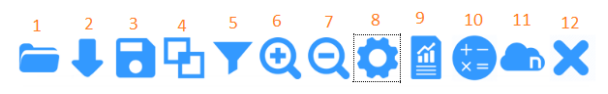

**Fig. 45** – Herramientas Disponibles

- 1. Abrir archivo de colecta
- 2. Recolectar del equipo
- 3. Guardar el archivo de recolección
- 4. Unir gráficos
- 5. Filtro de datos
- 6. *Zoom* +
- 7. *Zoom* –
- 8. Propiedades del gráfico
- 9. Informes y Exportación de datos
- 10.Fórmulas
- 11.Envío de datos a **NOVUS Cloud**
- 12.Salir

#### **6.5 Exportando y creando informes con los datos colectados**

Usando el **Nx Software** se pueden exportar los datos recolectados a varios formatos de archivo o crear informes a partir de las plantillas disponibles. Estas dos características se acceden haciendo clic en el botón de Informes en el menú de funciones.

**Exportación**: Al seleccionar esta opción de la lista de opciones "Modelo", se muestra una segunda lista de opciones donde se pueden elegir diferentes formatos para la exportación de datos.

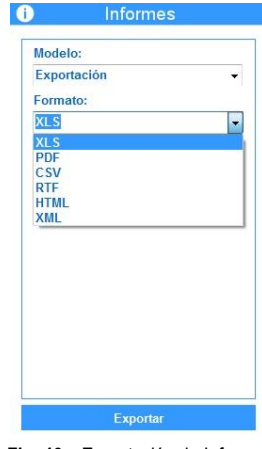

**Fig. 46** – Exportación de Informes

**Informes**: Hay 5 plantillas de informes disponibles, cada una posee parámetros configurables que se pueden cambiar antes de generar el informe. Para obtener más información sobre cada modelo, consulte la información disponible en la aplicación.

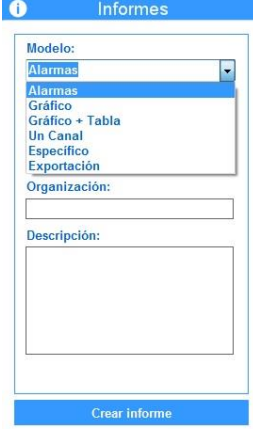

**Fig. 47** – Modelos de Informes

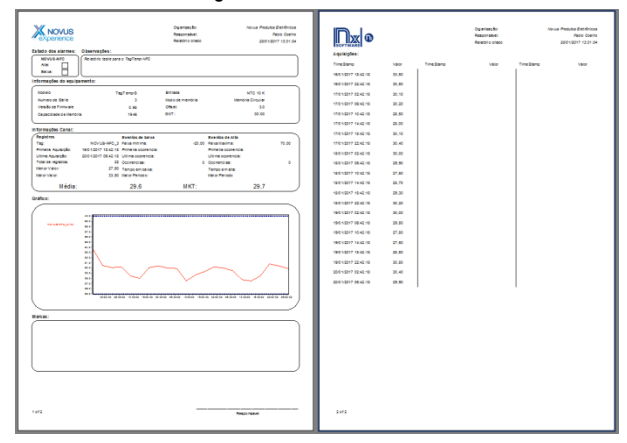

**Fig. 48** - Ejemplo de informes

### **7 GARANTÍA**

Las condiciones de garantía se encuentran en nuestro sitio web [www.novusautomation.com/garantia.](http://www.novusautomation.com/garantia)